## EDR杀毒软件安装操作指南

一、EDR杀毒软件下载:

1. 可以登录OA系统, 在"工具下载"处, 下载安装包。如下图示:

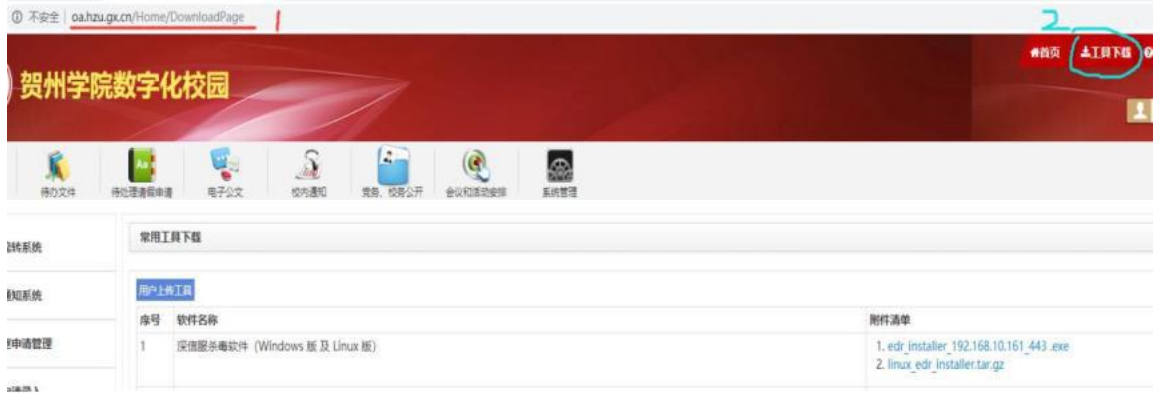

2. 在浏览器地址栏输入: https://192. 168. 10. 161/ui/login. php 可直接在登录 控制台界面下载, 如下图示: (建议使用谷歌浏览器,或IE11以上版本浏览器)

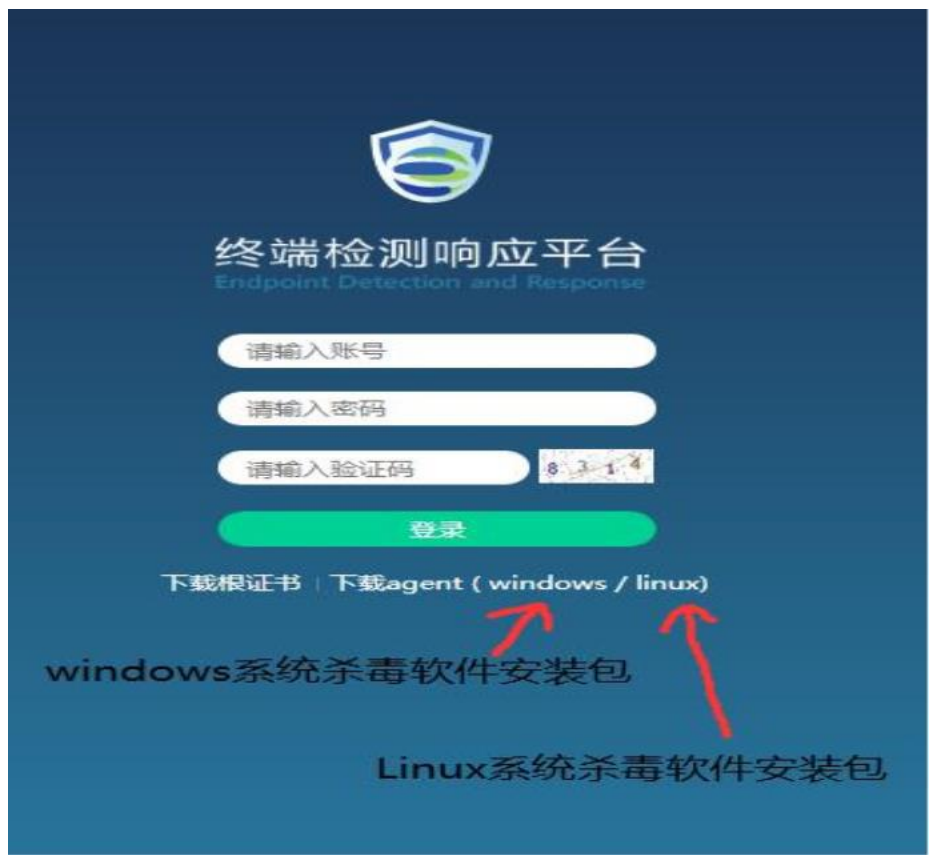

3. 在浏览器地址栏输入: https://192.168.10.161/ui/web\_install.php 可直接在登录控制台界面 下载。(建议使用谷歌浏览器,或IE11以上版本浏览器)

- 二、EDU杀毒软件安装方法
- 1.Windows平台客户端安装方法

## (注意:windos系统,特别是XP系统,安装前先关闭其它杀毒软件)

前提环境确认:检测终端主机与终端检测响应平台网络是否正常通信。安装Agent的 telnet命令检测管理平台(192.168.10.161)的443、8083、54120端口是否可以正常通信 (端口不通的话,关闭电脑防火墙,再试),如下图示:

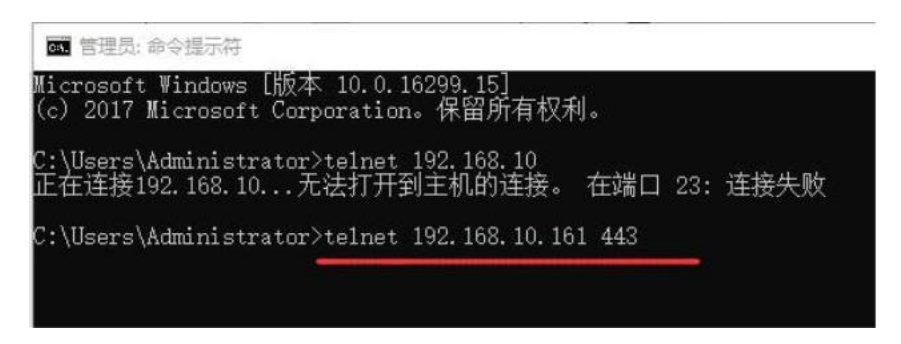

点击Windows『下载安装包』按钮,下载安装软件。

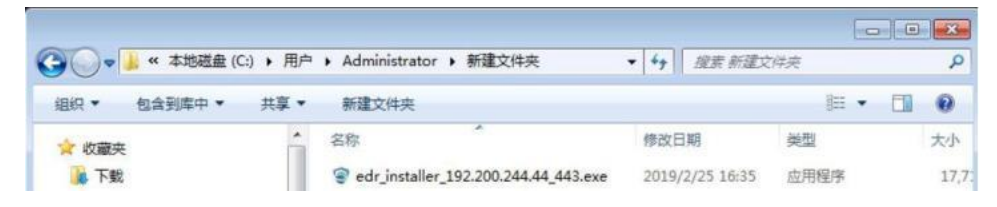

双击进行安装

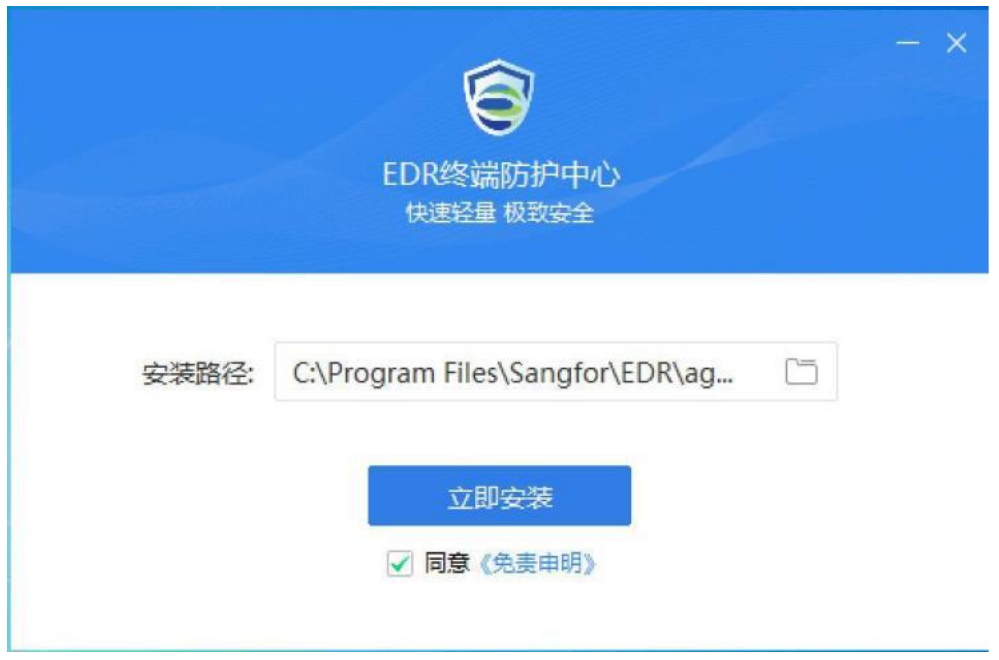

选择安装目录,默认为C:\ProgramFiles\Sangfor\EDR\agent

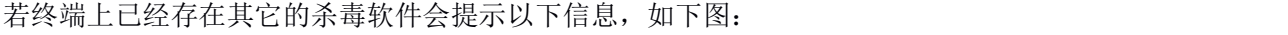

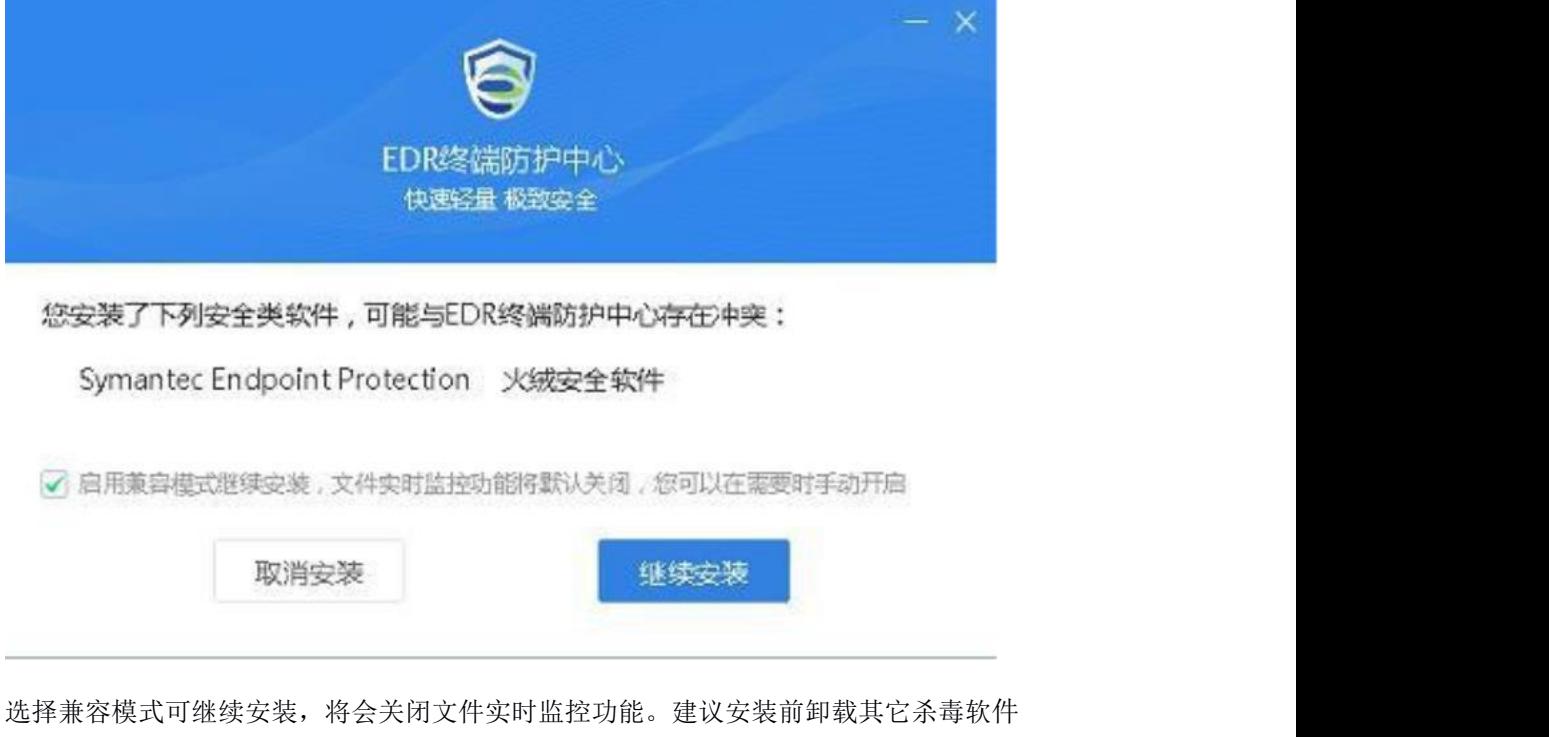

再进行安装。

进行安装

贺州学院信息网络中心

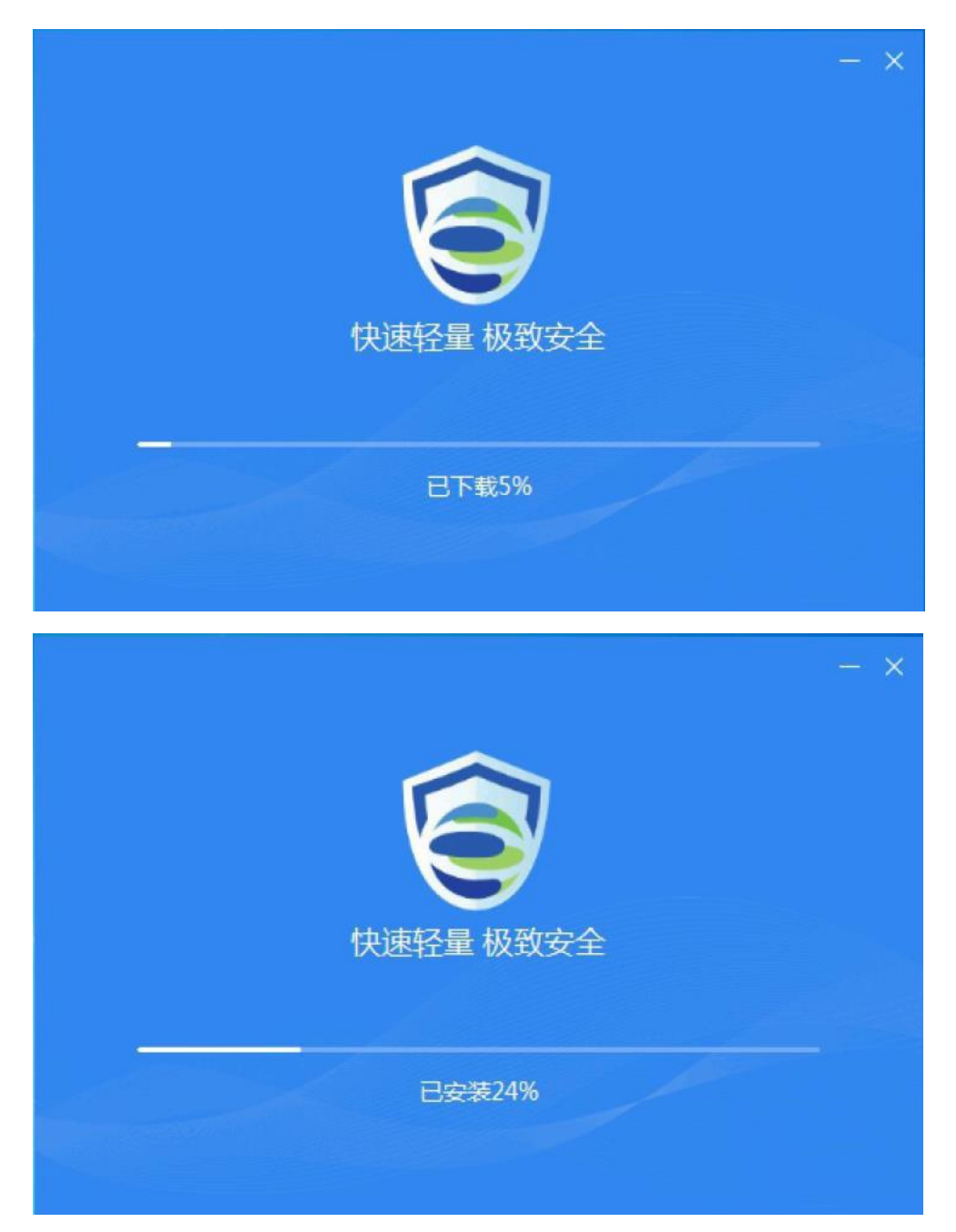

完成安装

贺州学院信息网络中心

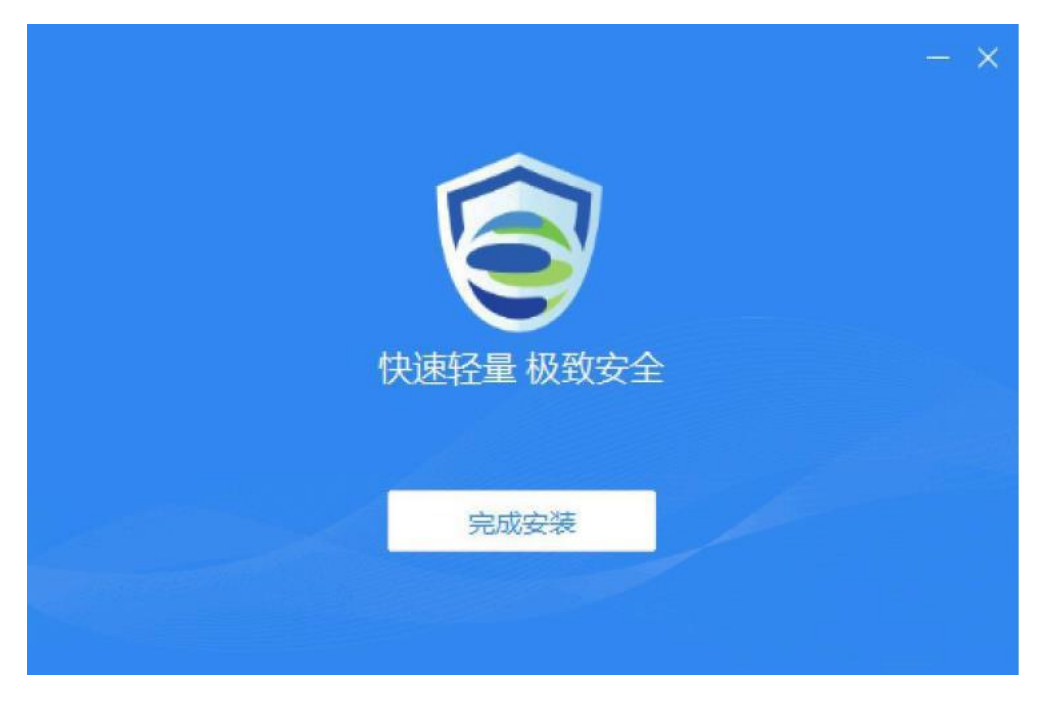

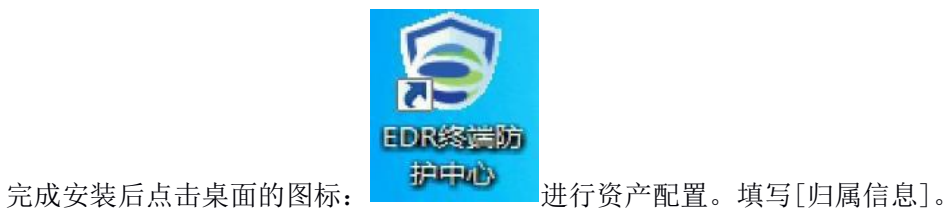

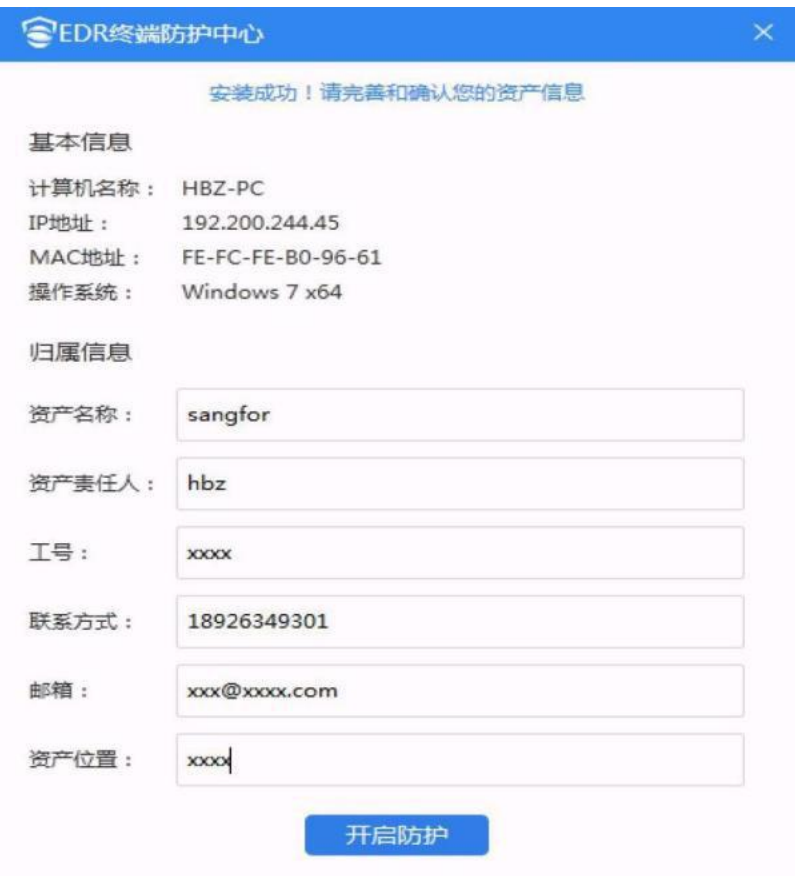

## 开启防护。

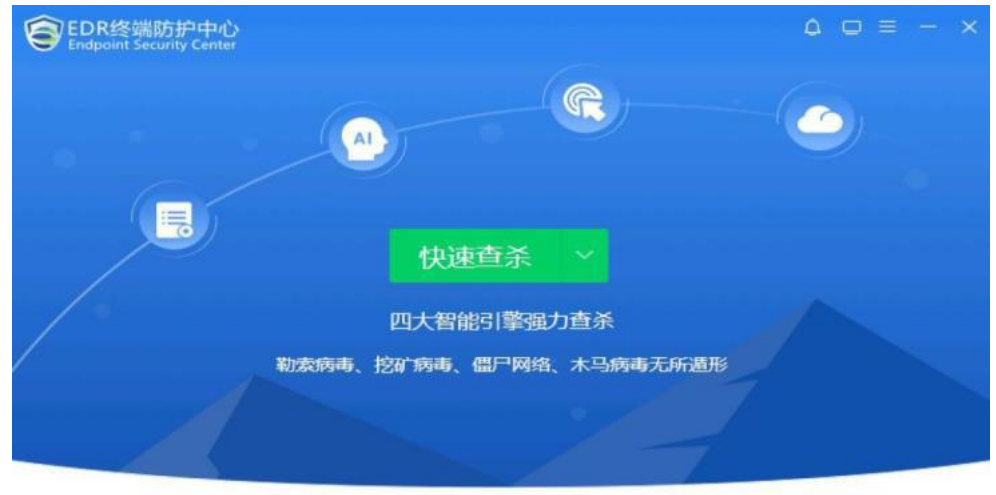

版本: 3.2.9.803 R1 病毒库: 20190226023954 EDR实时防护您的电脑  $0$  天 安装完成。

```
贺州学院信息网络中心
```
2.Linux平台Agent安装方法

```
前提环境确认:检测终端与终端检测响应平台网络是否正常通信。使用nc检测管理
   平
台的443、8083、54120端口是否可以正常联通。 如:nc -v -w 10 EDR_IP地址端口8083进行端口测试。
   nc-v-w10192.168.10.1618083
   方法一:
   下载安装软件
   Binux_edr_installer.tar.gz WinRAR 压缩文件
                    470 KB
```
将文件拷贝到linux终端中,以一台64位操作系统终端为例,解压文件,使用无参 安装执行./agent\_installer.sh,-管理平台地址通过manager\_info.txt进行修改

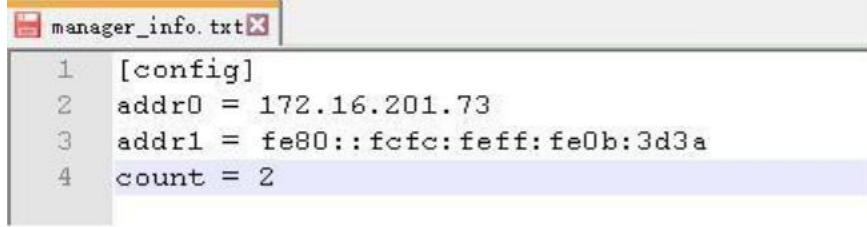

使用自定义安装(安装路径可选)./agent\_installer.sh-h<managerip>-p <managerhttpsport>-d<insalldir>-f,指定安装目录、managerIP和端口完 成安装。

(tips:每个命令之间有空格)

贺州学院信息网络中心

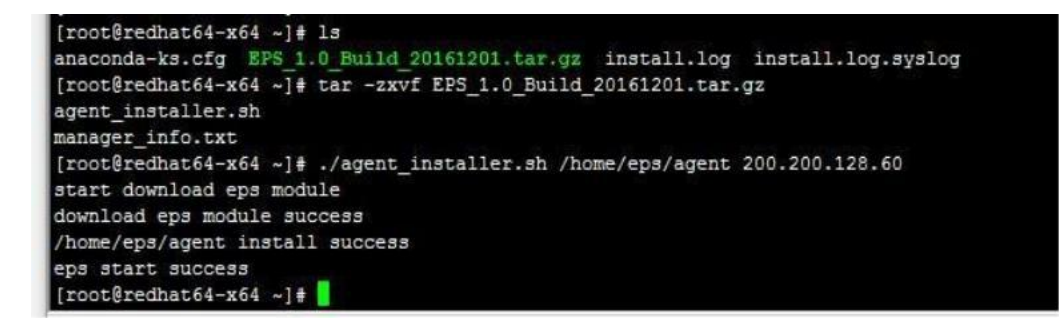

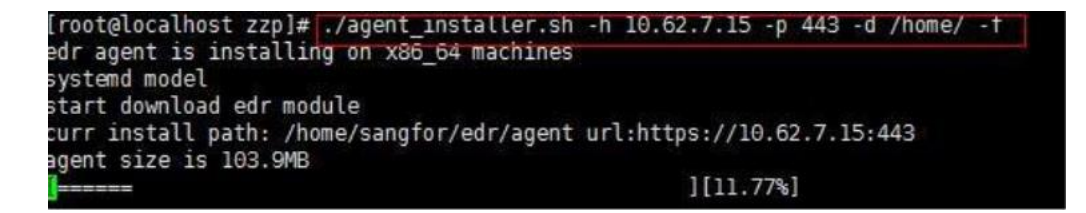

方法二:

命令行方式下载agent工作到运行wget的当前目录。

wget--no-check-certificatehttps://%MGRIP%/html/linux\_edr\_installer.tar.gz

后续安装步骤与方式一解压压缩包后一致。

安装完成。

也可参照下图提示进行安装:

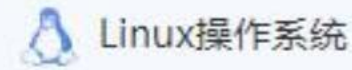

- 1. 点击下载安装文件, 或执行下载命令wget --no-check-certificate https://1
- 92.168.10.161/download/linux edr installer.tar.gz进行下载
- 2. 将安装包拷贝至终端
- 3. 在终端解压安装包 tar -xzvf linux\_edr\_installer.tar.gz
- 4. 执行命令 ./agent installer.sh
- 5、执行完成,终端的agent程序将自动连接EDR管理中心

(为了提升终端性能,开启微隔离功能的linux终端,建议安装ipset)